## **Umstellung von GEORG auf den WORD Texteditor**

Um künftig mit **WORD (ab Version 2013)** arbeiten zu können, müssen Sie Ihre Textvorlagen ins ODT Speicherformat 1.1 konvertieren. Hierzu ist die vorübergehende Installation von **OpenOffice 4.1.0** erforderlich.

Installieren Sie zunächst die o.g. OpenOffice Version (genau diese!) auf Ihrem lokalen Arbeitsplatz.

## **Vorbereitung**

- ✓ OpenOffice Version 4.1.0 herunterladen und installieren
- ✓ OpenOffice als Standardeditor für ODT Dateien festlegen
	- **EXICHER SIGE MIT der rechten Maustaste auf dem Windows Desktop**
	- **Neu > OpenDocument Text** auswählen

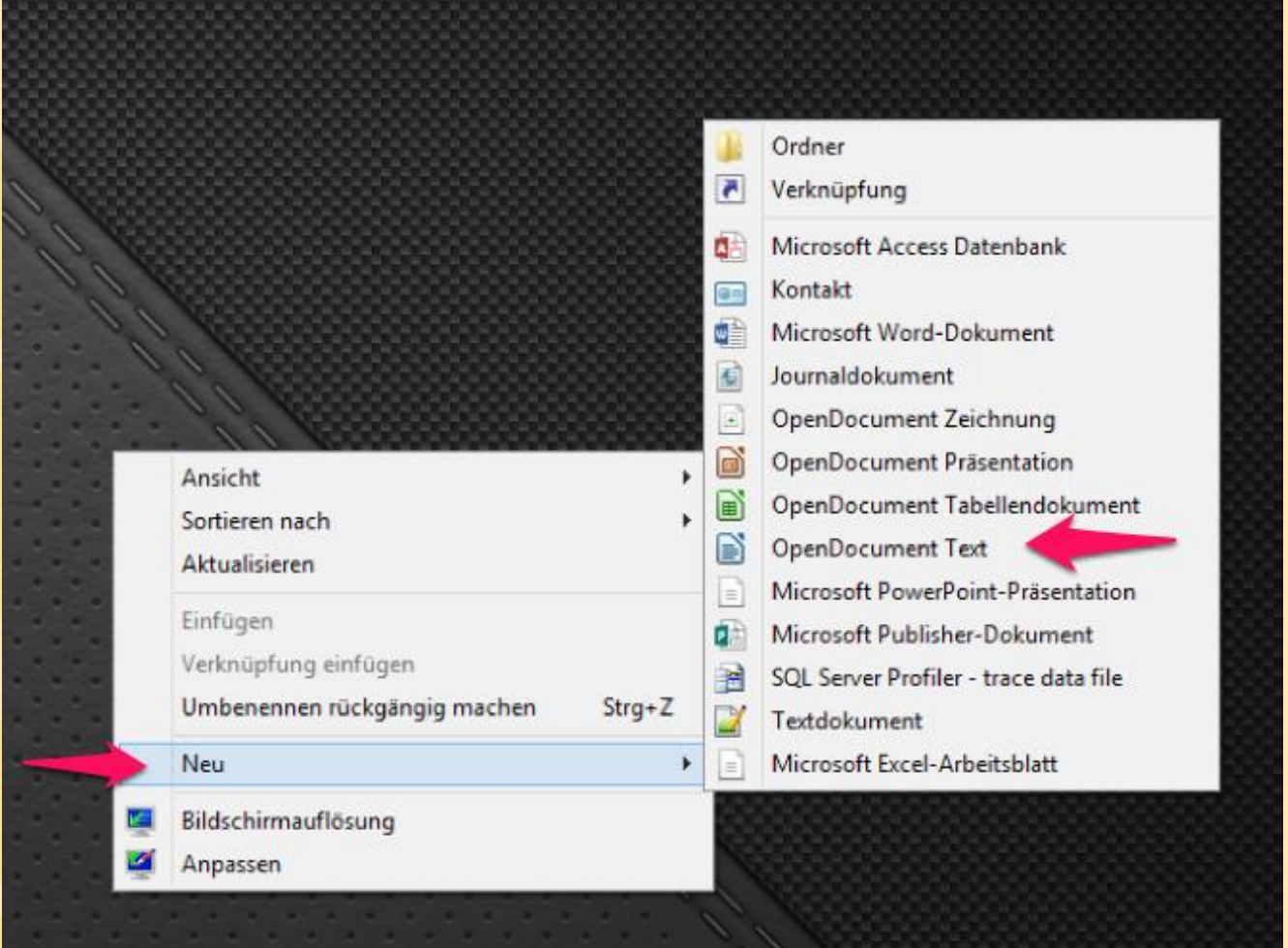

✓ Klicken Sie die neue Datei mit der rechten Maustaste an und wählen im Kontextmenü ▪ Öffnen mit > Standardprogramm auswählen

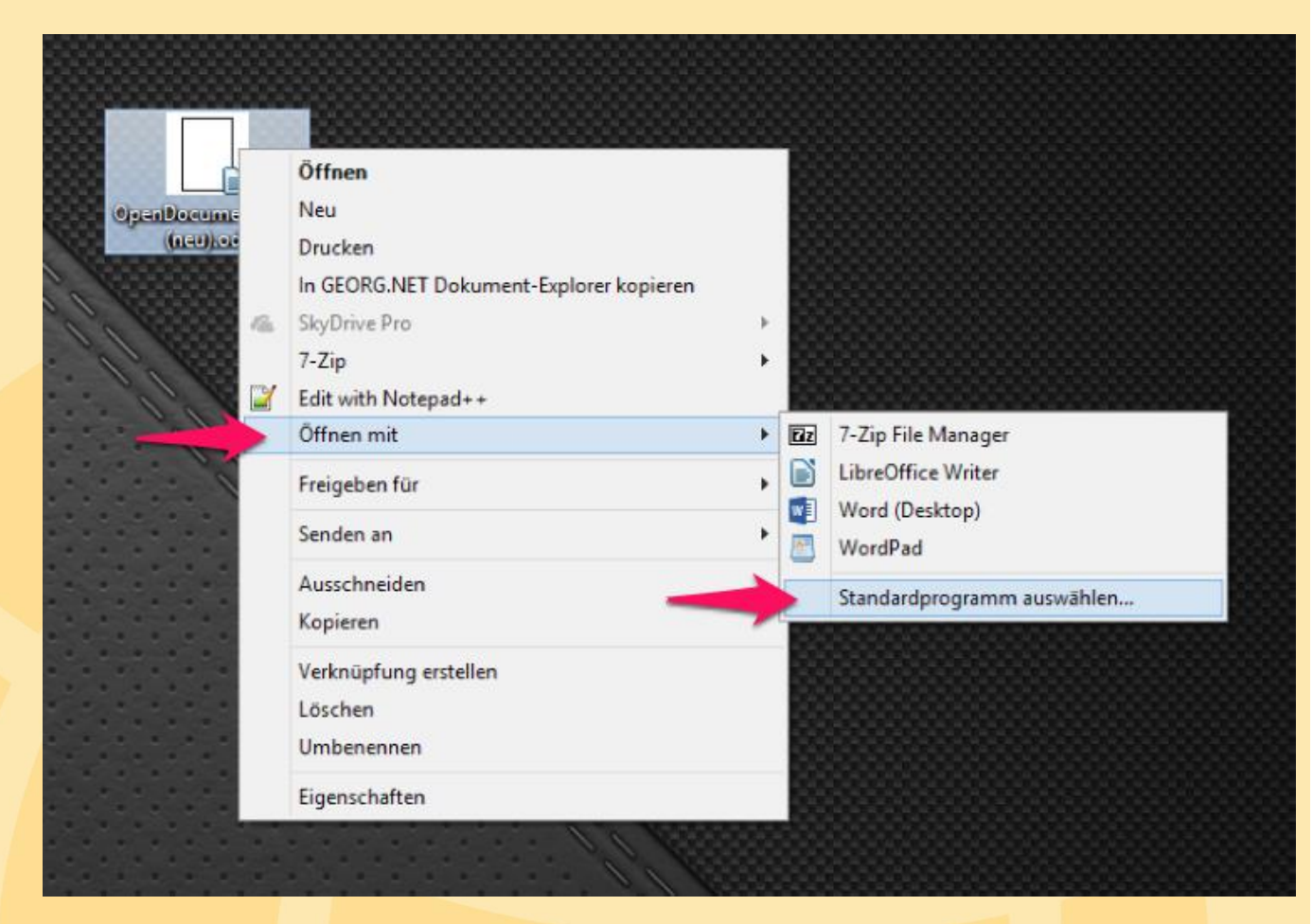

✓ In diesem Fenster wählen Sie nun **OpenOffice Writer als Standardprogramm** aus

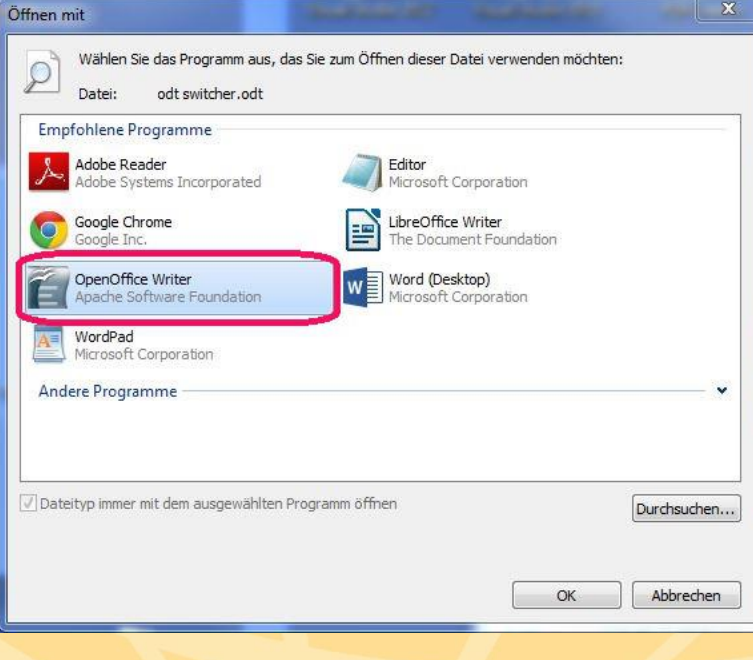

- ✓ Führen Sie nun folgende Schritte aus, um OpenOffice zu konfigurieren:
	- Öffnen Sie ein **beliebiges OpenOffice Dokument**.
	- Wählen Sie **Extras → Einstellungen.**
	- Wählen Sie **Laden/Speichern → Allgemein.**
	- Stellen Sie die ODF-Formatversion auf **1.0/1.1 → OK.**

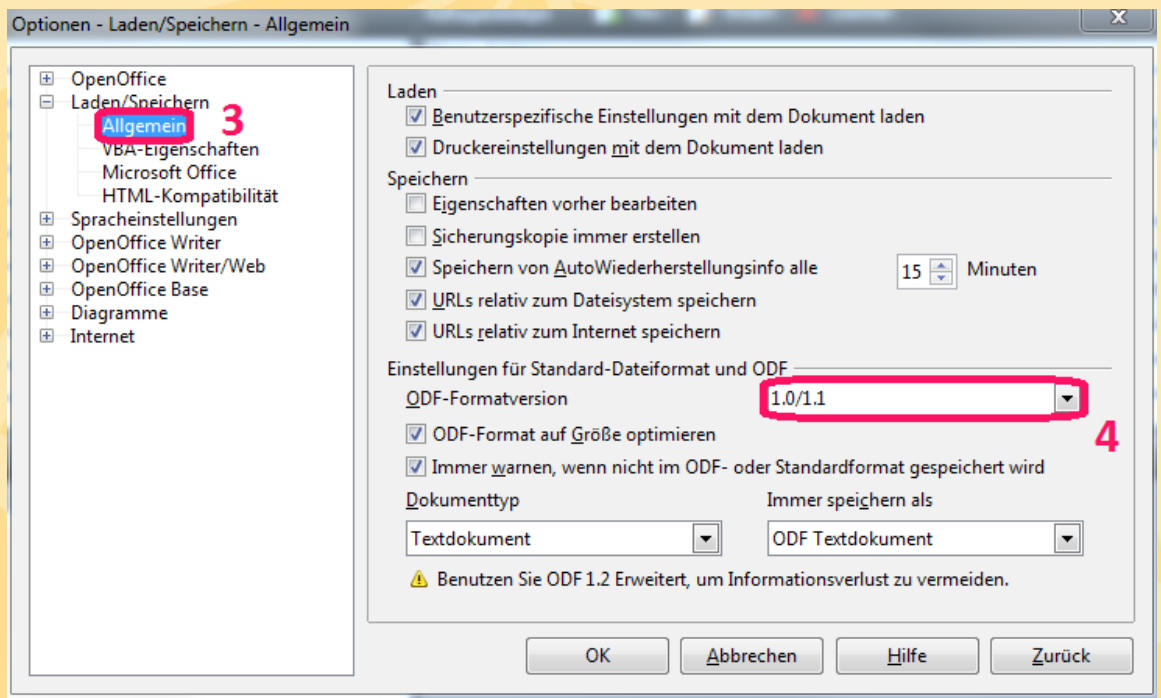

- Machen Sie ein **beliebiges Zeichen** ins Dokument, **löschen** dieses wieder und drücken auf **Speichern**
- Schließen Sie das Dokument nun.

## ✓ **Aktuellste GEORG Version installieren**

"GEORG.NET Update.exe" aus dem Installationsverzeichnis am GEORG Server starten.

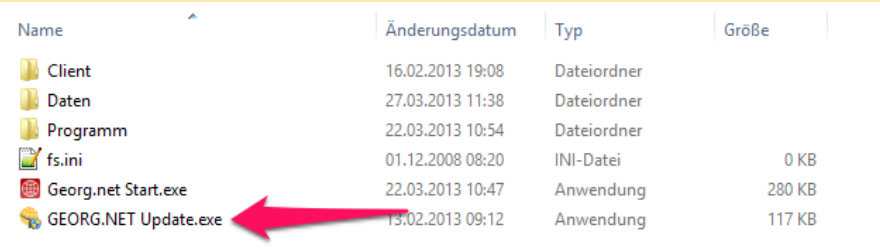

- ✓ Starten Sie anschließend **GEORG** und gehen folgendermaßen vor:
	- 1. Klicken Sie auf die **orange Weltkugel**
	- 2. Wählen Sie **Programmparameter**

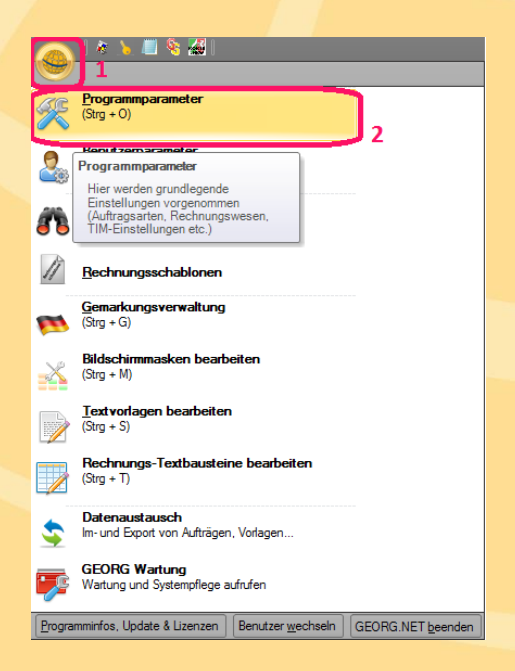

- 3. Wählen Sie im Menü Vorlagen **Schriftverkehr**
- 4. Wählen Sie bei Textvorlagen bearbeiten mit **OpenOffice** und drücken Sie auf **Speichern**

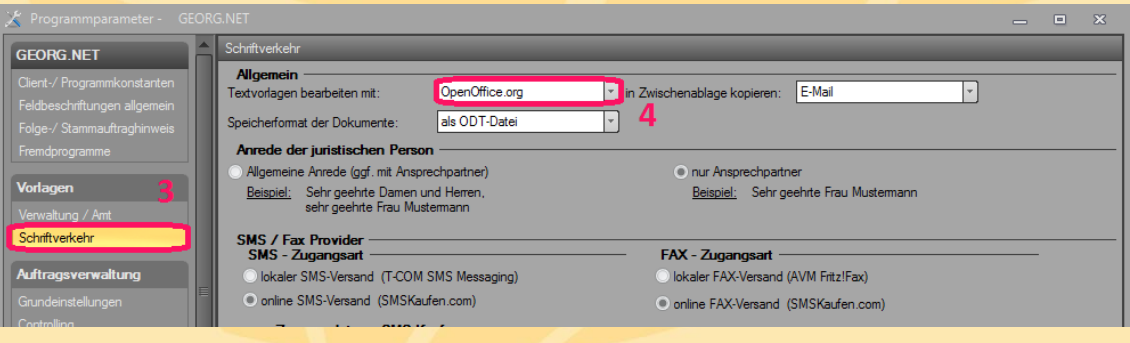

- 5. Schließen Sie das Fenster und klicken Sie auf die **orange Weltkugel**
- 6. Wählen Sie im Menü **GEORG Wartung**

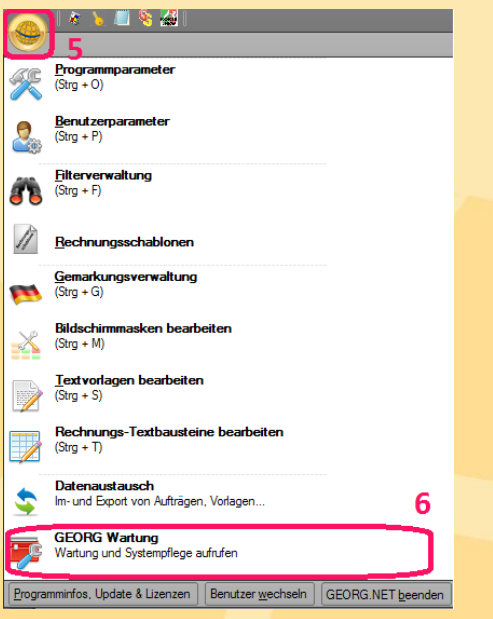

- 7. Wählen Sie die Reiterkarte "Massenweise"
- 8. Klicken Sie auf den Menüpunkt "ODT-Dokumentvorlagen anpassen"

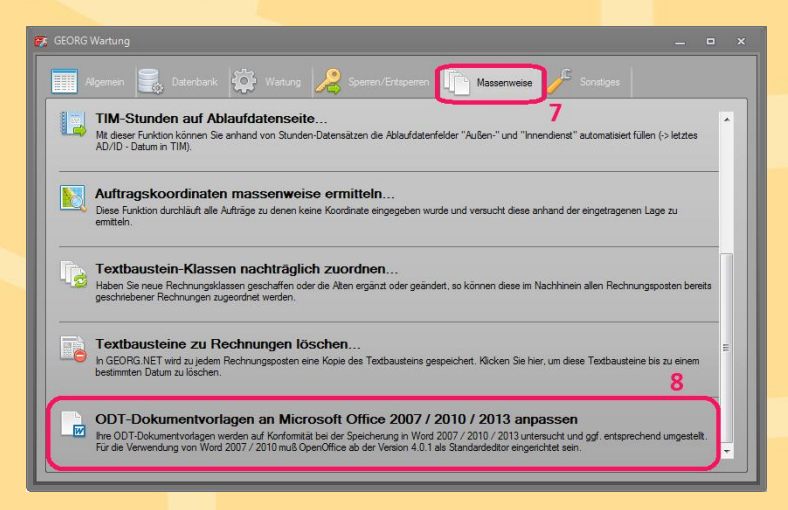

- ✓ Anschließend befinden Sie die **überarbeiteten Dokumente** in einem für **Microsoft Office** kompatiblen Format 1.1.
- ✓ Stellen Sie nach der Installation das **Standardprogramm** für ODT Dateien wieder auf **Microsoft Office.** (siehe hierzu Schritt 3 und 4)
- ➔ **Ihre Vorlagen wurden jetzt alle auf die Bearbeitung mit Microsoft Word angepasst.**